## **How to Set Up Your Parent Portal Account**

To begin using the Parent Portal right now, launch your web browser and just follow these easy steps:

- 1. Log onto the Erie School District website at<http://eriesd.org/>
- 2. Select "Parents"
- 3. Select "Infinite Campus Parent Portal".
- 4. Click "HELP" to expand the sign-in window

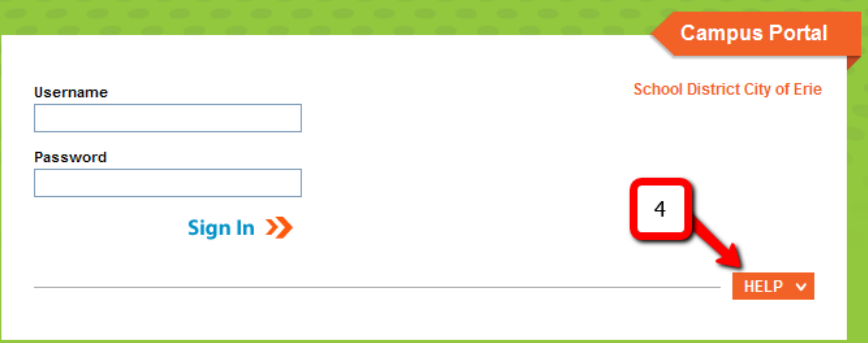

5. Select "Click Here" to input your Campus Portal Activation Key

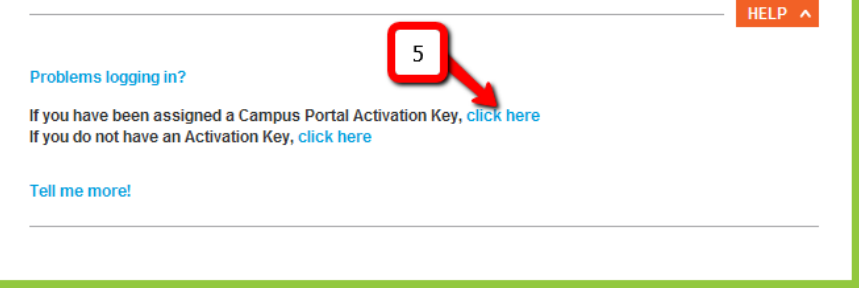

6. Enter your 32-character **Campus Portal Activation Key** exactly as it appears and click [Submit].

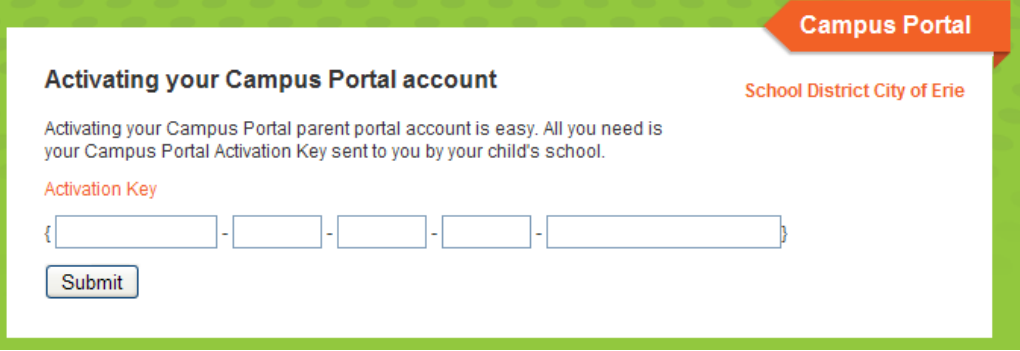

7. You should now be at the Welcome Screen which states "Campus Portal account creation successful!" Double check to make sure this screen has your name on it. This is where you will create your username and password for future visits to the Infinite Campus Portal

The username must be at least 6 characters in length The password must be at least 6 characters in length

\*\*Choose a password that you can remember easily, but will be hard for others to guess. Please destroy the 32 character Portal Activation Code as soon as you enter your new username and password.

- 8. Once your password has been accepted, you will be invited to "Click Here" to enter the Parent Portal Page.
- 9. Type in your new ID and password and click "Log In".